# **QUICK START GUIDE**

**Space-Magnetic Field Visualization System EPS-02EMFv2 NOISE LABORATORY CO., LTD. Edition 2.00 AEA00096-00E-1** 

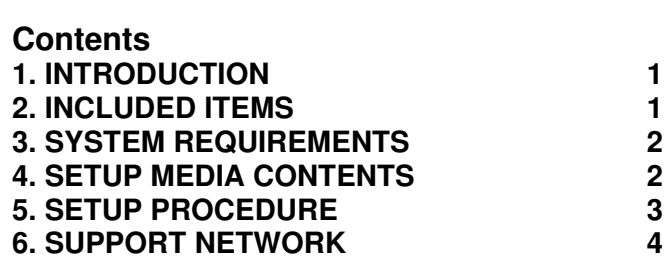

 $\blacktriangleleft$ 

 $\overline{2}$ 

 $\overline{2}$ 

 $\mathbf{3}$ 

- 
- 
- 
- 
- **SCART GUIDE**<br>
 The content of this guide is abyed to change without prior rotice.<br>
 The reproduction or transfer of this guide in any form whatsever is<br>
co<sub>rb</sub>.td. (NoiseKen).<br>
 Corbits without the prior written permis

Before starting use, check that the parts and accessories below are included with the product.

### A: Web camera

 $\overline{\hspace{1cm}}$   $\overline{\hspace{1cm}}$   $\overline{\hspace{1cm}}$  2 empty USB ports<br>  $\overline{\hspace{1cm}}$  The upgrade version and the secondary license version require a DVD drive for installation. When using EPS-02Hv2, the magnetic field measuring instrument driver require a DVD drive for installation.

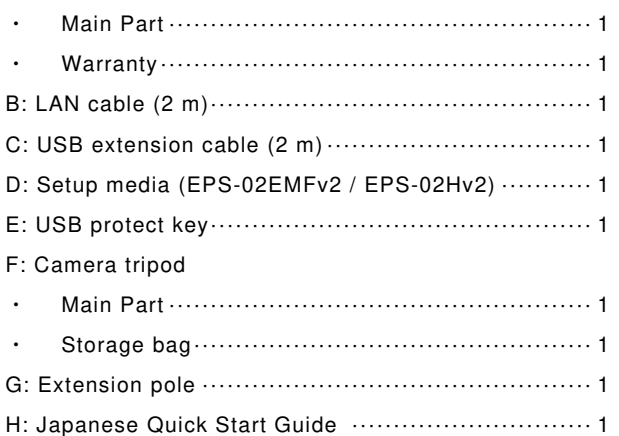

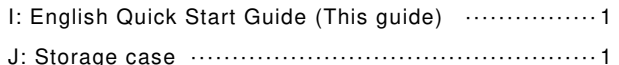

\* The key of A, D, H and I are included in the upgrade version, and the key of D is disk media.

- (1) Network Address Setting
	- ① Set the IP address of the PC. From the "Control Panel", select "Network and Sharing Center", and click "Change adapter settings" from the list on the left side.
	- ② The adapters that can be connected to the network are displayed. Double-click the adapter (local area connection) that is connected to the oscilloscope to display its properties. Select "Internet Protocol Version 4" and click "Properties".
	- ③ Set the IP address to "192.168.99.3" and the subnet mask to "255.255.255.0", and click OK. This completes the IP address setting of the PC.
	- ④ Set the IP address of the oscilloscope. Start the oscilloscope and press the "SETUP" button. When the "SYSTEM" screen appears, select "Network". Click "Change adapter settings" from the list on the left side.
	- ⑤ Select "Local Area Connection". Select "Internet Protocol Version 4(TCP/IPv4)" and click "Properties".
	- ⑥ Set the IP address to "192.168.99.100" and the subnet mask to "255.255.255.0", and click OK. This completes the IP address setting of the oscilloscope.

\* The key of D, E, H and I are included in the secondary license version, and the key of D is disk media.

# **3. SYSTEM REQUIREMENTS**

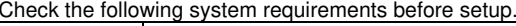

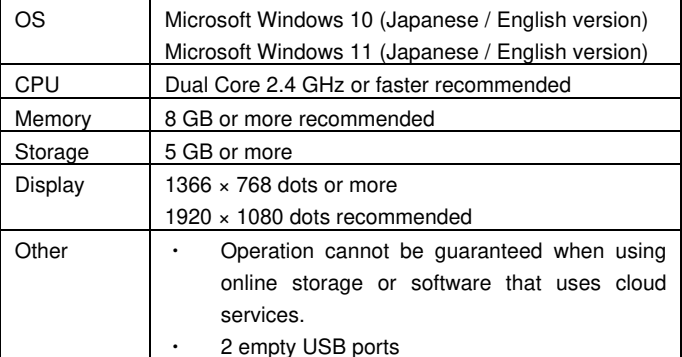

\* If software with high CPU utilization is running, the operation may become unstable.

\* Refer to the manufacturer's website for the latest operation warranty of each device such as camera.

# **4. SETUP MEDIA CONTENTS**

The contents of the setup media are as follows.

[Setup Media (EPS-02EMFv2)]

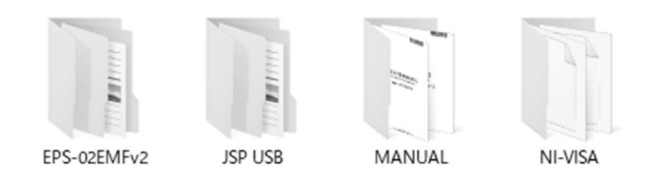

- (1) EPS-02EMFv2 folder
- The EPS-02EMFv2 installers are stored. (2) JSP USB folder
- The USB protect key drivers are stored. (3) MANUAL folder
- 
- The PDF files of the instruction manual for EPS-02EMFv2 are stored. (4) NI-VISA folder
	- The NI-VISA installer is stored.

### [Setup Media (EPS-02Hv2)]

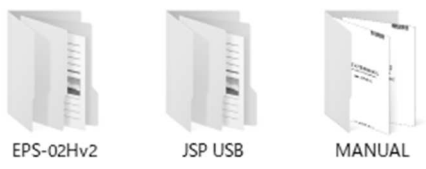

- (1) EPS-02Hv2 folder The EPS-02Hv2 installers are stored.
- (2) JSP USB folder

The USB protect key drivers are stored.

(3) MANUAL folder

The PDF files of the instruction manual for EPS-02Hv2 are stored.

# **5. SETUP PROCEDURE**

Log on to Windows with an ID that has administrator privileges and follow the steps below to setup.

 $\boxed{\circledcirc}$  <In the case of upgrade version >

 Follow steps (1), (5), and (7) to upgrade. It is not necessary to uninstall the EPS-02EMF or EPS-02H software beforehand. When the EPS-02EMF or EPS-02H software is not needed, uninstall it using "Uninstall or change a program" in "Control Panel".

### [EPS-02EMFv2, EPS-02Hv2]

- (1) Installation of the USB protect key driver
	- ① Insert the USB protect key into the USB port of the PC.
	- ② Select "unknown devices" or "HardKey" of "other devices" in Device Manager and install the driver. The driver file is located in the [JSP USB] folder of the setup media.

### [EPS-02EMFv2]

When using EPS-02EMFv2, follow the steps below to setup.

\*When setting the IP address of the oscilloscope, also refer to the instruction manual of the oscilloscope. If the operation method is different, give priority to the instruction manual of the oscilloscope.

- (2) Installation of NI-VISA
	- ① Load the setup media and open the [NI-VISA] folder. Execute [Install.exe].
	- ② The installation program will start. Follow the instructions on the screen to install. When installing, make sure that the installation items include NI-VISA.
- (3) Installation of the EPS-02EMFv2 software
	- ① Load the setup media and execute [EPS-02EMFv2\_En.msi] in the [EPS-02EMFv2]-[English] folder.
	- ② The installation program will start. Follow the instructions on the screen to install.

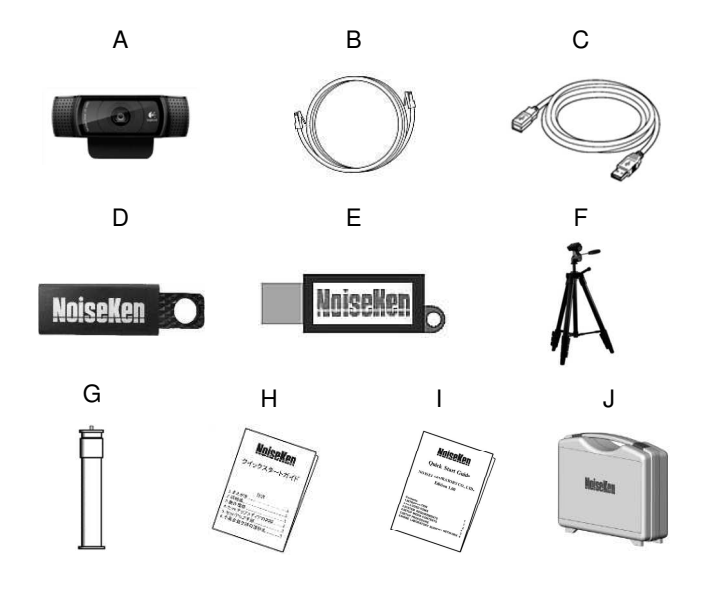

\* If a previous version of EPS-02EMFv2 software is already installed, uninstall it before performing the installation.

# [EPS-02Hv2]

When using EPS-02Hv2, follow the steps below to setup.

- (1) Installation of Magnetic Field Measuring Instrument Driver
	- ① Connect the magnetic field measuring instrument and PC using a USB cable, and turn on the power to the magnetic field measuring instrument.
	- ② Insert the CD attached to the magnetic field measuring instrument into the DVD drive, and execute [driverSetup.msi] in the [English] folder.
	- ③ The installation program will start. Follow the instructions on the screen to install.
- (2) Installation of the EPS-02Hv2 software
	- ③ Load the setup media and execute [EPS-02Hv2\_En.msi] in the [EPS-02Hv2]-[English] folder.
	- ④ The installation program will start. Follow the instructions on the screen to install.

\* If a previous version of EPS-02Hv2 software is already installed, uninstall it before performing the installation.

# **6. SUPPORT NETWORK**

If a symptom which seems a trouble is found, check the symptom, software version, model name of connected device, and serial number, and inform this information to Noise Laboratory or your nearest sales agent of Noise Laboratory.

# **NOISE LABORATORY CO., LTD.**

 1-4-4, Chiyoda, Chuo-ku, Sagamihara City, Kanagawa Pref., 252-0237, Japan TEL: +81-(0)42-712-2051 FAX: +81-(0)42-712-2050URL: http://www.noiseken.co.jp

Printed in Japan